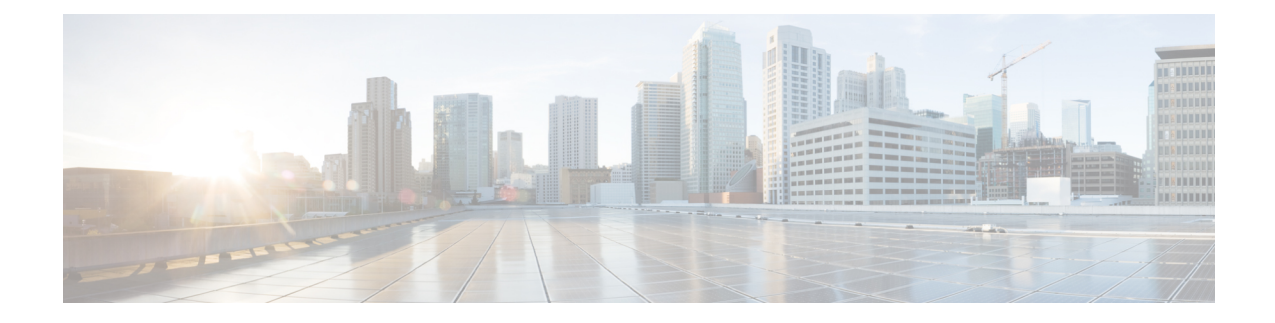

# **Configuring Communication Services**

This chapter includes the following sections:

- Enabling or [Disabling](#page-0-0) TLS v1.2, on page 1
- [Configuring](#page-2-0) HTTP, on page 3
- [Configuring](#page-3-0) SSH, on page 4
- [Configuring](#page-4-0) XML API, on page 5
- [Enabling](#page-5-0) Redfish, on page 6
- [Configuring](#page-5-1) IPMI, on page 6
- [Configuring](#page-7-0) SNMP, on page 8
- [Configuring](#page-13-0) a Server to Send Email Alerts Using SMTP, on page 14

## <span id="page-0-0"></span>**Enabling or Disabling TLS v1.2**

Beginning with release 4.2(2a), Cisco IMC supports disabling TLS v1.2 and also customize the cipher values for both v1.2 and v1.3.

#### **Before you begin**

If **CC** (Common Criteria) under **Security Configuration** is enabled, you cannot disable TLS v1.2. Ensure that **CC** is disabled before you disable TLS v1.2.

Enabling or disabling TLS v1.2, restarts vKVM, Webserver, XML API, and Redfish API sessions.

- **Step 1** In the **Navigation** pane, click the **Admin** menu.
- **Step 2** In the **Admin** menu, click **Communication Services**.
- **Step 3** In the **TLS** Configuration area, update the following properties:

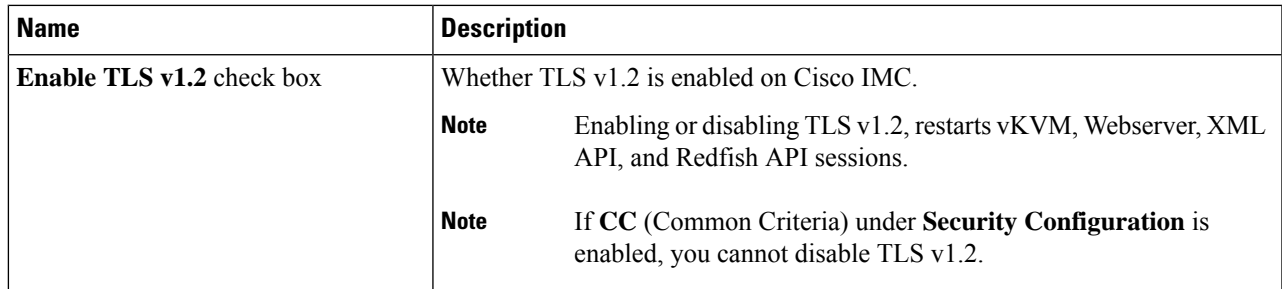

L

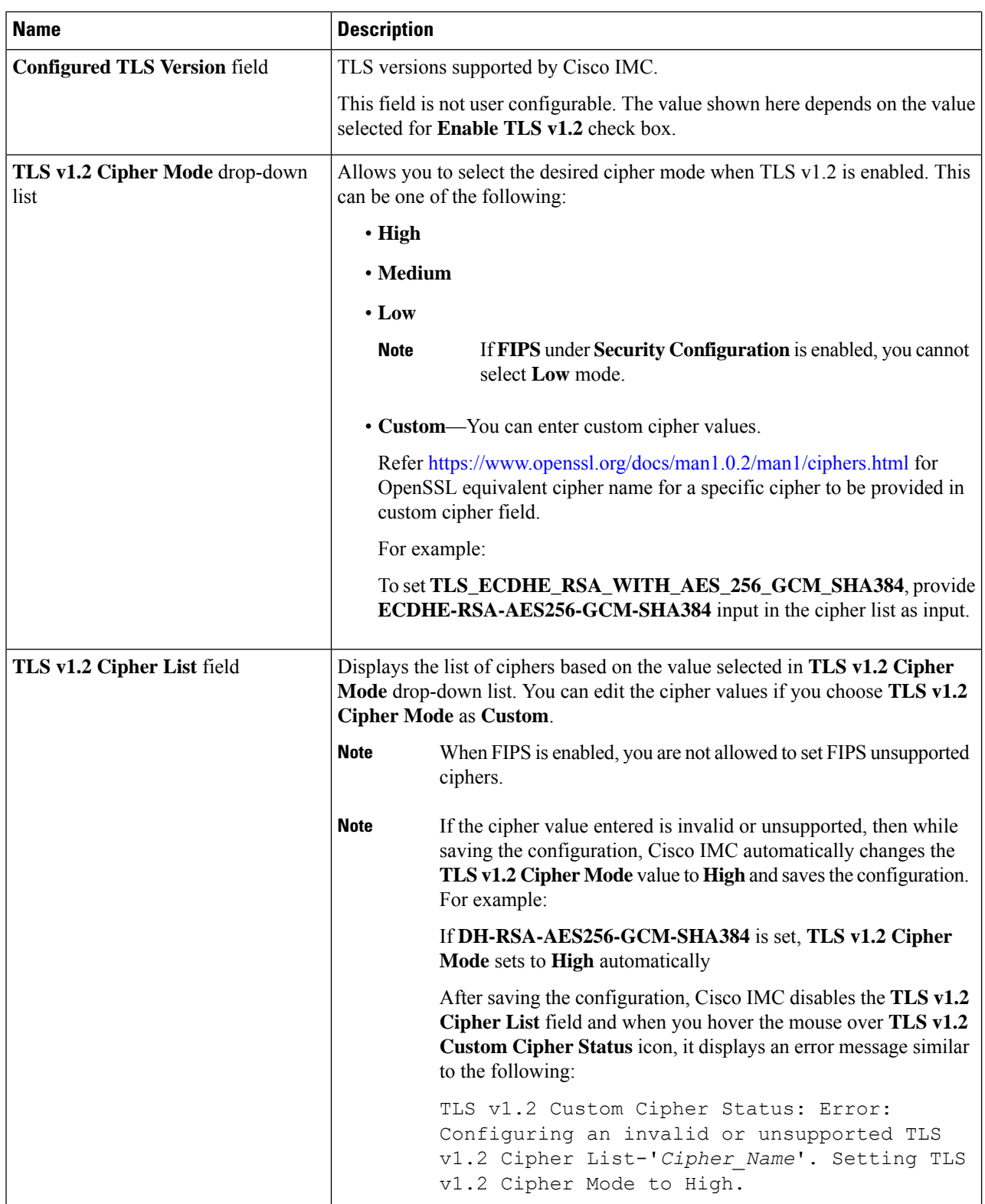

i.

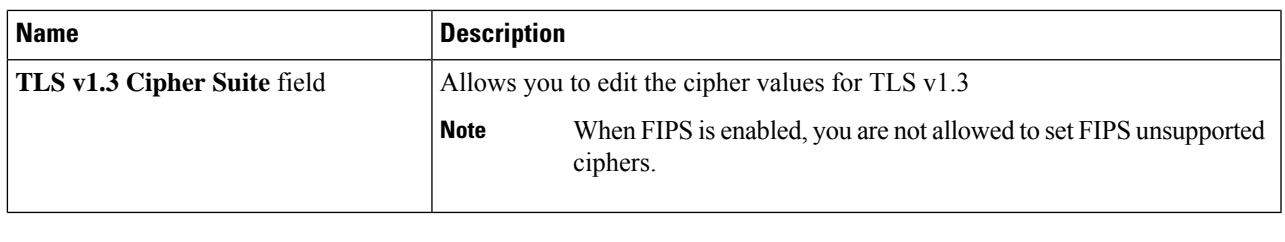

## <span id="page-2-0"></span>**Configuring HTTP**

Beginning with release 4.1(2b), Cisco IMC supports separate HTTPS and HTTP communication services. You can disable only HTTP services using this functionality.

This functionality is supported only on the following servers:

- Cisco UCS C220 M5
- Cisco UCS C240 M5
- Cisco UCS C480 M5
- Cisco UCS C480 ML M5
- Cisco UCS C240 SD M5
- Cisco UCS C125 M5

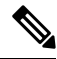

**Note**

If **Redirect HTTP to HTTPS Enabled** was disabled in any release earlier than 4.1(2b), then after upgrading to release 4.1(2b) or later, **HTTP Enabled** value is set to **Disabled** by the system.

#### **Before you begin**

- **Step 1** In the **Navigation** pane, click the **Admin** menu.
- **Step 2** In the **Admin** menu, click **Communication Services**.
- **Step 3** In the **HTTP** Properties area, update the following properties:

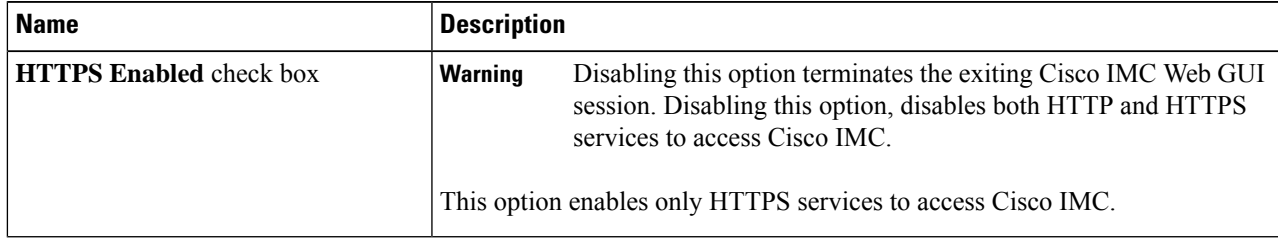

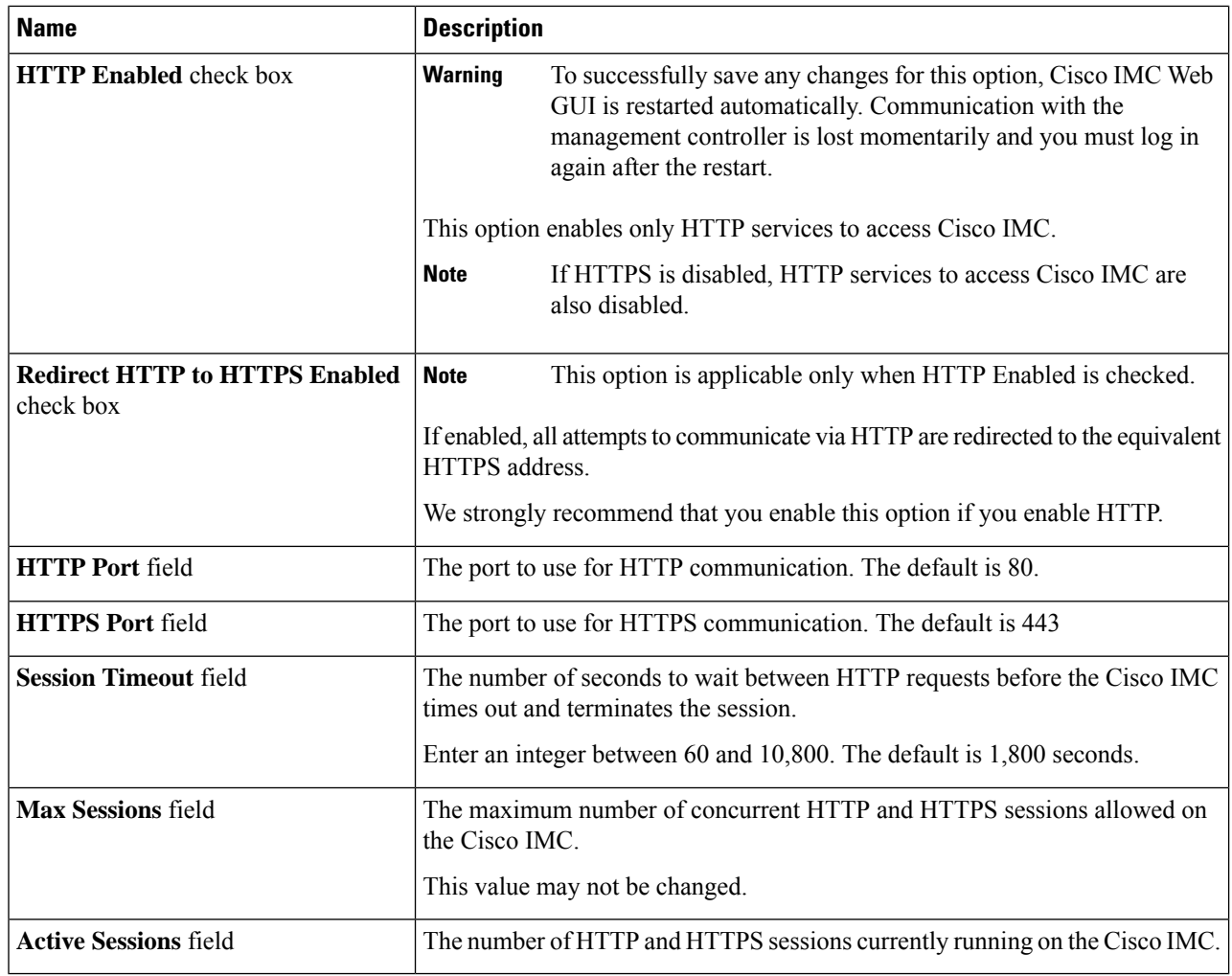

<span id="page-3-0"></span>**Step 4** Click **Save Changes**.

# **Configuring SSH**

#### **Before you begin**

You must log in as a user with admin privileges to configure SSH.

**Step 1** In the **Navigation** pane, click the **Admin** menu.

### **Step 2** In the **Admin** menu, click **Communication Services**.

**Step 3** In the **SSH** Properties area, update the following properties:

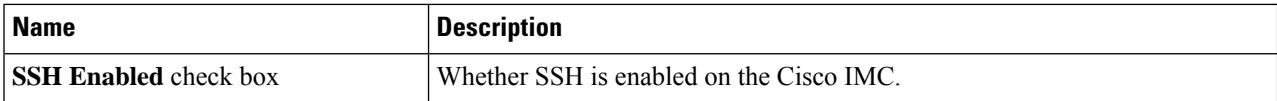

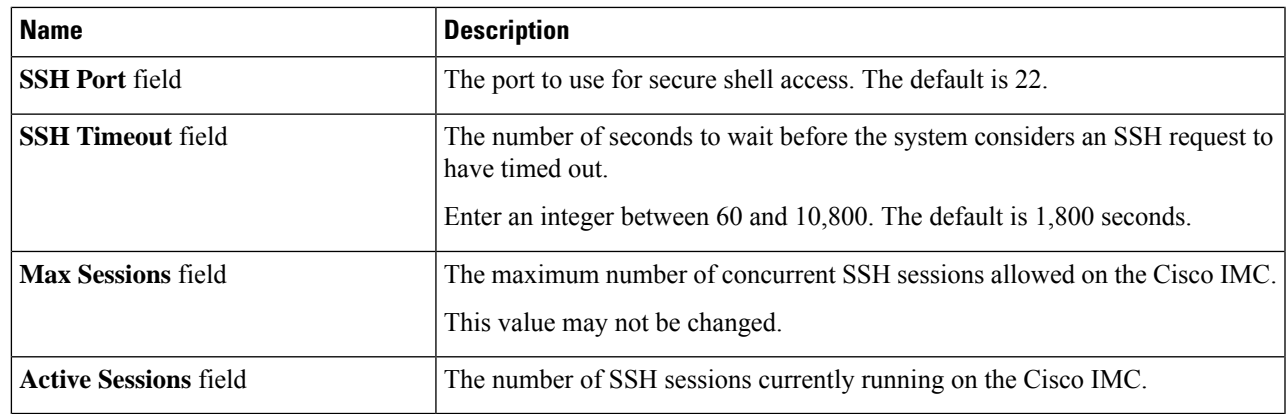

<span id="page-4-0"></span>**Step 4** Click **Save Changes**.

# **Configuring XML API**

### **XML API for Cisco IMC**

The Cisco Cisco IMC XML application programming interface (API) is a programmatic interface to Cisco IMC for a C-Series Rack-Mount Server. The API accepts XML documents through HTTP or HTTPS.

For detailed information about the XML API, see *Cisco UCS Rack-Mount Servers Cisco IMC XML API Programmer's Guide*.

### **Enabling the XML API**

### **Before you begin**

- **Step 1** In the **Navigation** pane, click the **Admin** menu.
- **Step 2** In the **Admin** menu, click **Communication Services**.
- **Step 3** In the **XML API Properties** area, update the following properties:

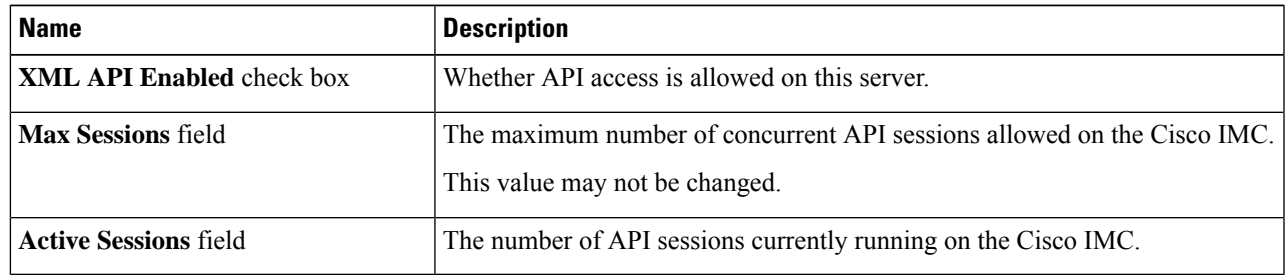

# <span id="page-5-0"></span>**Enabling Redfish**

### **Before you begin**

You must be logged in as admin to perform this action.

- **Step 1** In the **Navigation** pane, click the **Admin** tab.
- **Step 2** On the **Admin** tab, click **Communications Services**.

### **Step 3** In the **Redfish Properties** area, update the following properties:

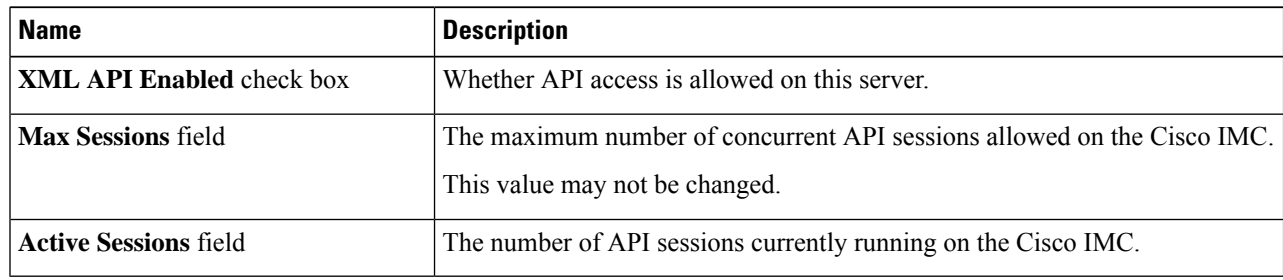

<span id="page-5-1"></span>**Step 4** Click **Save Changes**.

## **Configuring IPMI**

### **IPMI Over LAN**

Intelligent Platform Management Interface (IPMI) defines the protocols for interfacing with a service processor embedded in a server platform. This service processor is called a Baseboard Management Controller (BMC) and resides on the server motherboard. The BMC links to a main processor and other on-board elements using a simple serial bus.

During normal operations, IPMI lets a server operating system obtain information about system health and control system hardware. For example, IPMI enables the monitoring of sensors, such as temperature, fan speeds and voltages, for proactive problem detection. If server temperature rises above specified levels, the server operating system can direct the BMC to increase fan speed or reduce processor speed to address the problem.

### **Configuring IPMI over LAN**

Configure IPMI over LAN when you want to manage the Cisco IMC with IPMI messages.

**Note**

- If you would want to run IPMI commands without issuing an encryption key, set the **Encryption Key** field in Cisco IMC to any even number of zeroes and save. This allows you to issue IPMI commands without including an encryption key.
	- You are only allowed a maximum of four concurrent IPMI sessions.

#### **Before you begin**

You must log in as a user with admin privileges to perform this task.

**Step 1** In the **Navigation** pane, click the **Admin** menu.

### **Step 2** In the **Admin** menu, click **Communication Services**.

**Step 3** In the **IPMI over LAN Properties** area, update the following properties for BMC 1, BMC 2, CMC 1, or CMC 2:

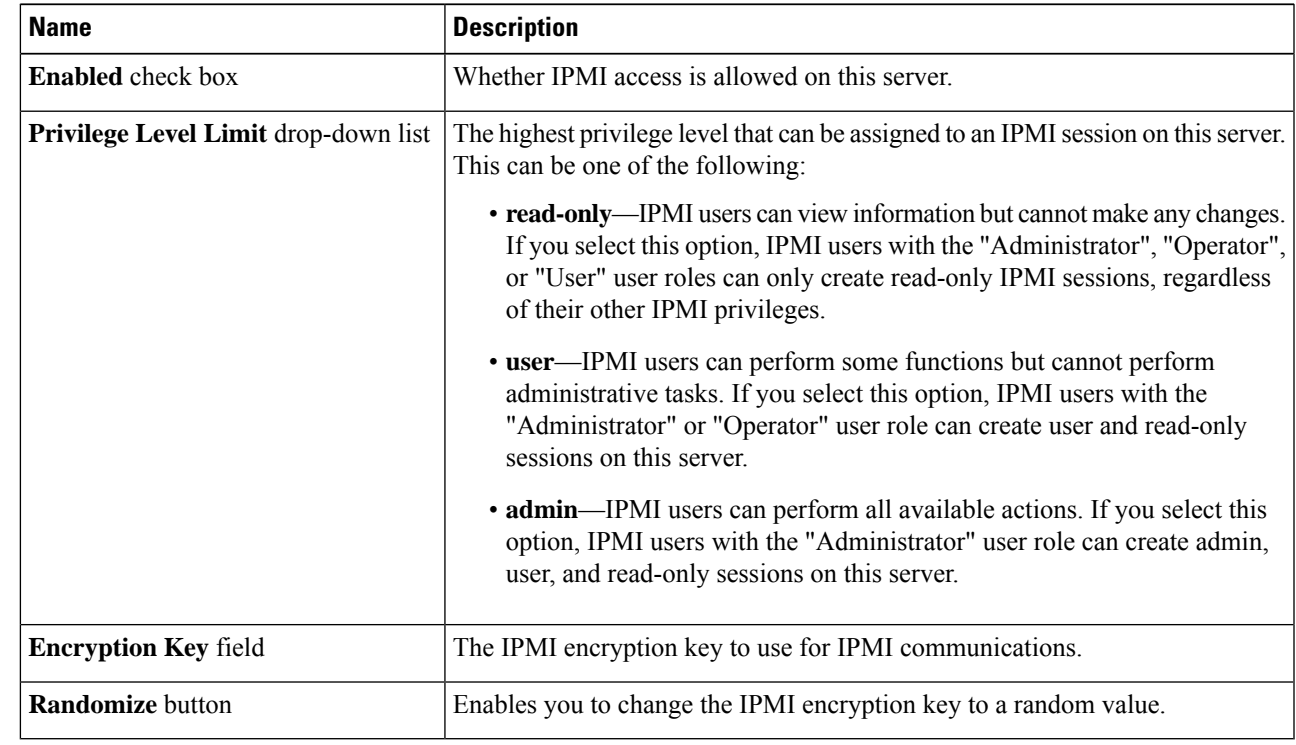

### **Step 4** Click **Save Changes**.

## <span id="page-7-0"></span>**Configuring SNMP**

### **SNMP**

The Cisco UCS C-Series Rack-Mount Servers support the Simple Network Management Protocol (SNMP) for viewing server configuration and status and for sending fault and alert information by SNMP traps. For information on Management Information Base (MIB) files supported by Cisco IMC, see the *MIB Quick Reference for Cisco UCS* at this URL: [http://www.cisco.com/c/en/us/td/docs/unified\\_computing/ucs/sw/mib/](http://www.cisco.com/c/en/us/td/docs/unified_computing/ucs/sw/mib/b-series/b_UCS_MIBRef.html) [b-series/b\\_UCS\\_MIBRef.html.](http://www.cisco.com/c/en/us/td/docs/unified_computing/ucs/sw/mib/b-series/b_UCS_MIBRef.html)

Beginning with release 4.1(3b), Cisco IMC introduces enhanced authentication protocol for SNMP v3 version. SNMP v3 users cannot be added with **DES** security protocol.

Cisco IMC GUI displays a warning when you select an existing v3 version with unsupported security level, authentication type, or privacy type. You may select and modify the user details.

### **Configuring SNMP Properties**

#### **Before you begin**

- **Step 1** In the **Navigation** pane, click the **Admin** menu.
- **Step 2** In the **Admin** menu, click **Communication Services**.
- **Step 3** In the **Communications Services** pane, click the **SNMP** tab.
- **Step 4** In the **SNMP** Properties area, update the following properties:

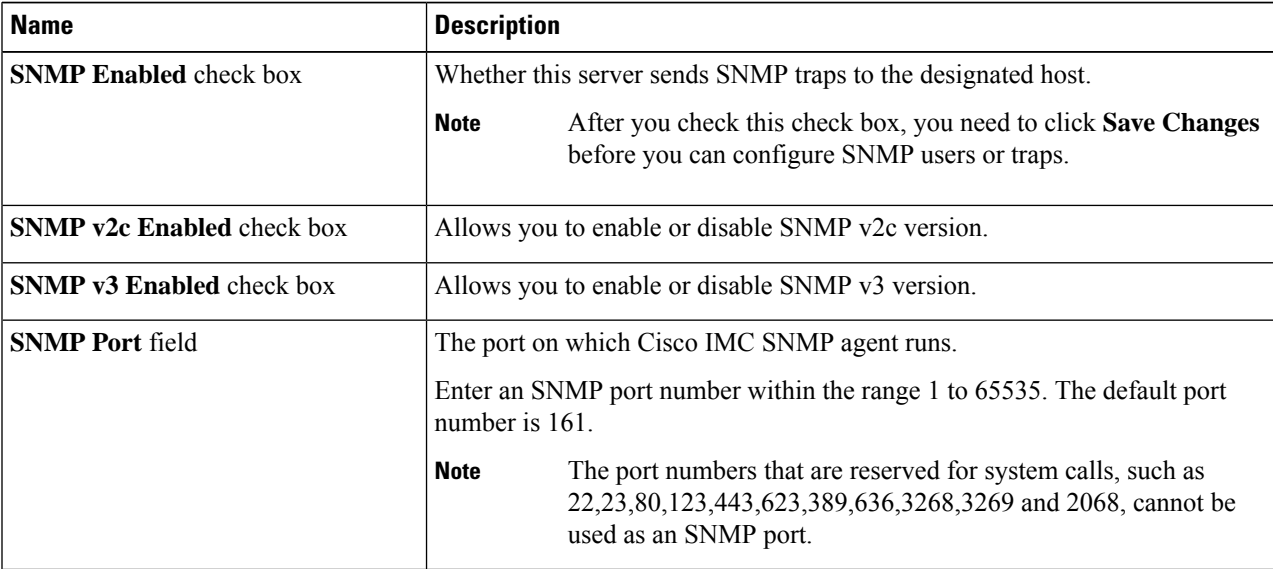

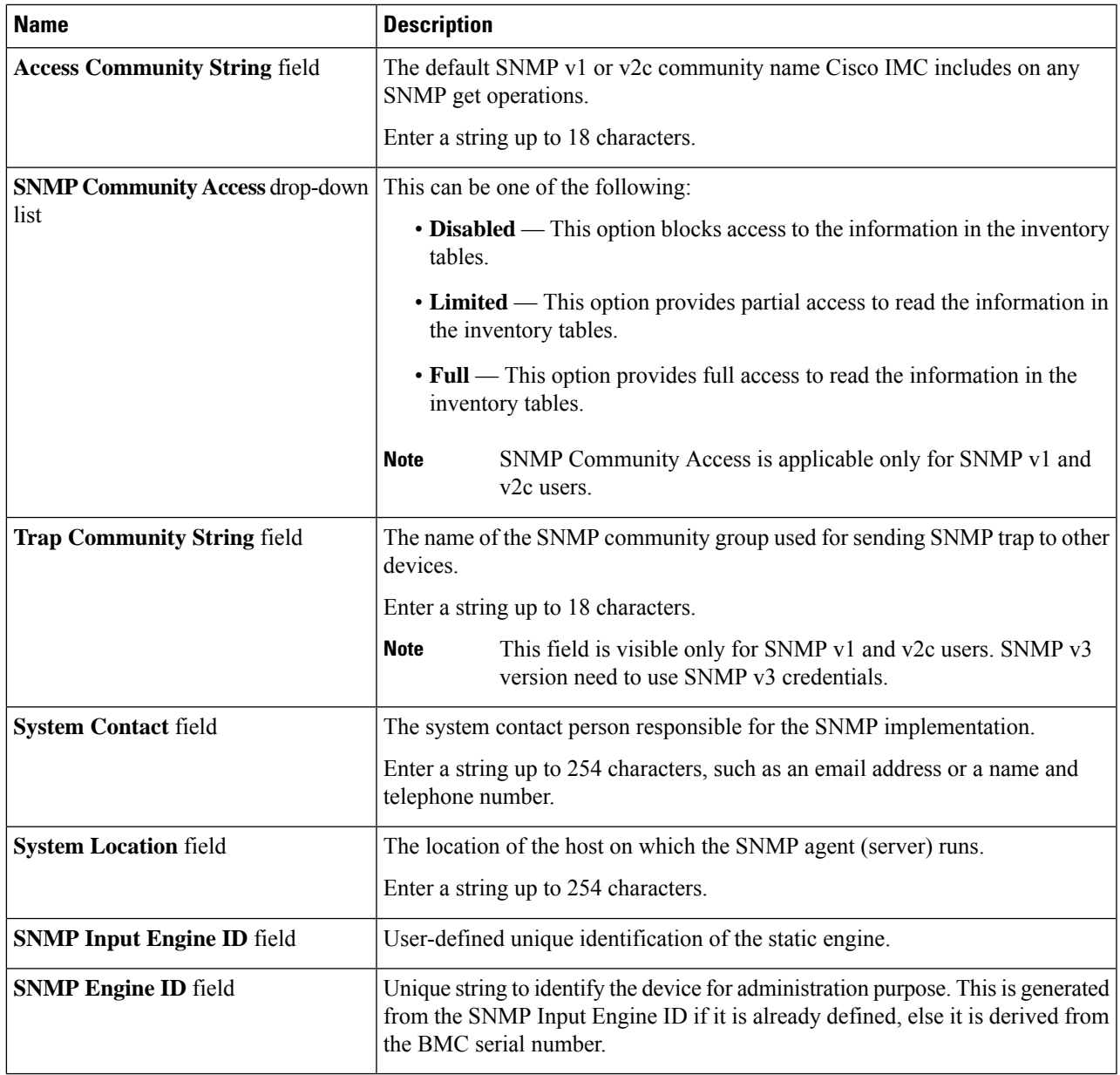

**Step 5** Click **Save Changes**.

I

### **What to do next**

Configure SNMP trap settings.

### **Configuring SNMP Trap Settings**

### **Before you begin**

- **Step 1** In the **Navigation** pane, click the **Admin** menu.
- **Step 2** In the **Admin** menu, click **Communication Services**.
- **Step 3** In the **Communications Services** pane, click the **SNMP** tab.
- **Step 4** Click on **Trap Destinations** tab.
- **Step 5** In the **Trap Destinations** area, you can perform one of the following:
	- Select an existing user from the table and click **Modify Trap**.
	- Click **Add Trap** to create a new user.
	- **Note** If the fields are not highlighted, select **Enabled**.

**Step 6** In the **Trap Details** dialog box, complete the following fields:

| <b>Name</b>                           | <b>Description</b>                                                                                                    |
|---------------------------------------|----------------------------------------------------------------------------------------------------|
| ID field                              | The trap destination ID. This value cannot be modified.                                                                                                    |
| <b>Enabled</b> check box              | If checked, then this trap is active on the server.                                                                                                    |
| Version drop-down list                | The SNMP version and model used for the trap. This can be one of the following:<br>$\cdot$ V <sub>2</sub><br>$\cdot$ V3                                                                                                    |
| Trap Type radio button                | The type of trap to send. This can be one of the following:<br>• Trap: If this option is chosen, the trap will be sent to the destination but<br>you do not receive any notifications.<br>• Inform: You can choose this option only for V2 users. If chosen, you will<br>receive a notification when a trap is received at the destination. |
| User drop-down list                   | The drop-down list displays all available users, select a user from the list.<br>While Configuring SNMP v3 version, SNMP users with Encryption<br><b>Note</b><br>Method set as DES are not displayed in the drop-down list.                                                                                                    |
| <b>Trap Destination Address field</b> | Address to which the SNMP trap information is sent. You can set an IPv4 or<br>IPv6 address or a domain name as the trap destination.                                                                                                    |
| Port                                  | The port the server uses to communicate with the trap destination.<br>Enter a trap destination port number within the range 1 to 65535.                                                                                                    |

**Step 7** Click **Save Changes**.

**Step 8** If you want to delete a trap destination, select the row and click **Delete**. Click **OK** in the delete confirmation prompt.

### **Sending a Test SNMP Trap Message**

### **Before you begin**

You must log in as a user with admin privileges to perform this task.

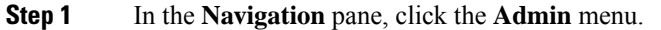

- **Step 2** In the **Admin** menu, click **Communication Services**.
- **Step 3** In the **Communication Services** pane, click **SNMP**.
- **Step 4** In the **Trap Destinations** area, select the row of the desired SNMP trap destination.
- **Step 5** Click **Send SNMP Test Trap**.

An SNMP test trap message is sent to the trap destination.

**Note** The trap must be configured and enabled in order to send a test message.

### **Managing SNMP Users for Cisco UCS C-Series M6 and Earlier Servers**

#### **Before you begin**

- You must log in as a user with admin privileges to perform this task.
- SNMP must be enabled.
- **Step 1** In the **Navigation** pane, click the **Admin** menu.
- **Step 2** In the **Admin** menu, click **Communication Services**.
- **Step 3** In the **Communications Services** pane, click the **SNMP** tab.
- **Step 4** In the **User Settings** area, update the following properties:

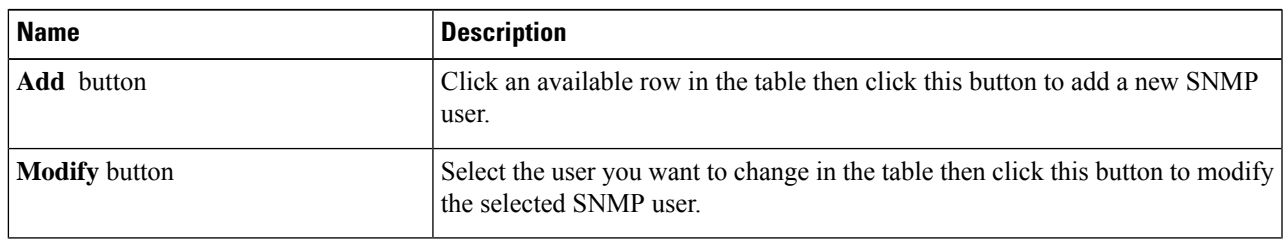

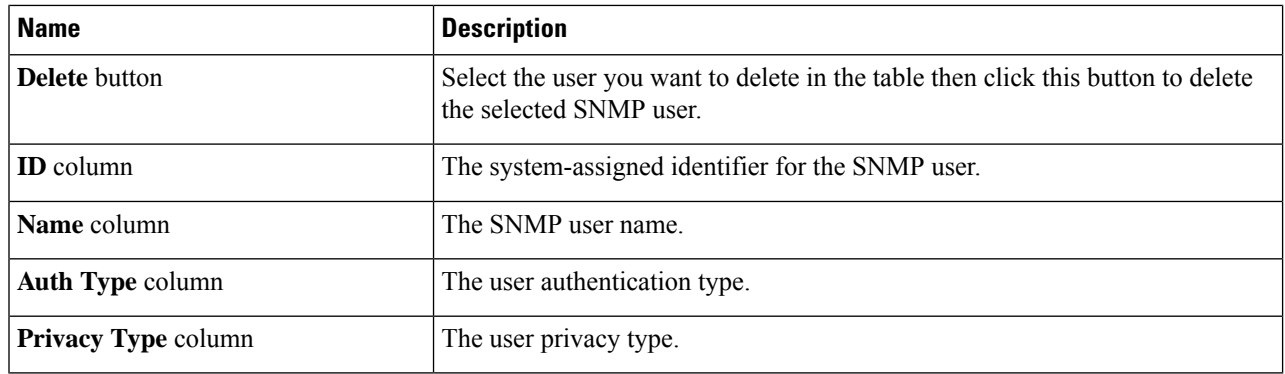

**Step 5** Click **Save Changes**.

### **Configuring SNMP Users for Cisco UCS C-Series M6 and Earlier Servers**

#### **Before you begin**

- You must log in as a user with admin privileges to perform this task.
- SNMP must be enabled.
- **Step 1** In the **Navigation** pane, click the **Admin** menu.
- **Step 2** In the **Admin** menu, click **Communication Services**.
- **Step 3** In the **Communications Services** pane, click the **SNMP** tab.
- **Step 4** In the **User Settings** area, perform one of the following actions:
	- Select an existing user from the table and click **Modify User**.
	- Select a row in the **Users** area and click **Add User** to create a new user.
- **Step 5** In the **SNMP User Details** dialog box, update the following properties:

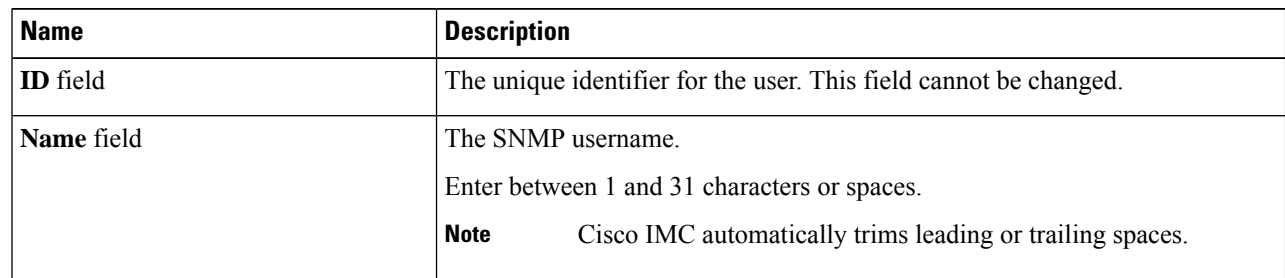

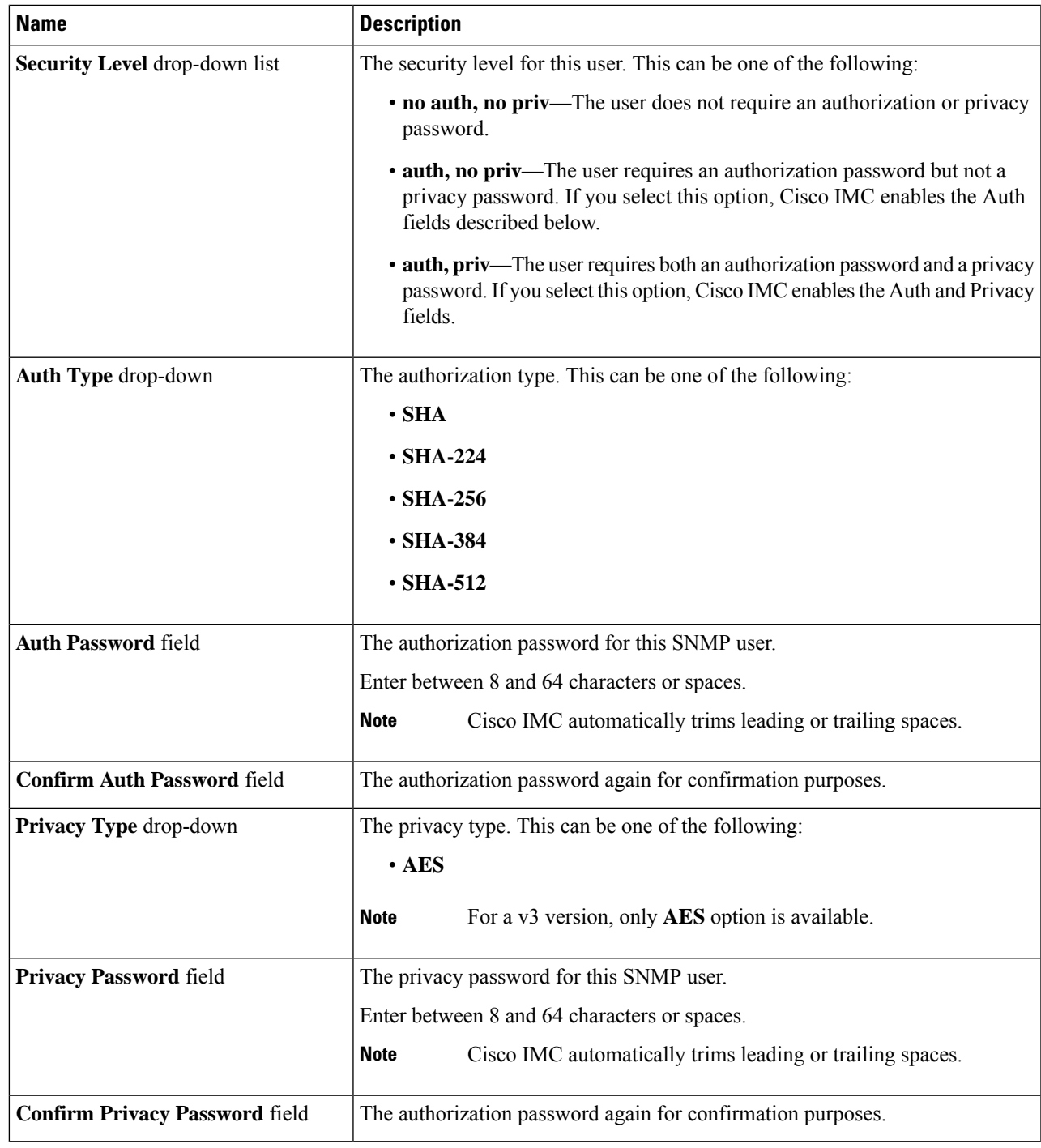

### **Step 6** Click **Save Changes**.

**Step 7** If you want to delete a user, select the user and click **Delete User**.

Click **OK** in the delete confirmation prompt.

## <span id="page-13-0"></span>**Configuring a Server to Send Email Alerts Using SMTP**

The Cisco IMC supports email-based notification of server faults to recipients without relying on the SNMP. The system uses the Simple Mail Transfer Protocol (SMTP) to send server faults as email alerts to the configured SMTP server.

A maximum of four recipients is supported.

### <span id="page-13-1"></span>**Configuring SMTP Server For Receiving Email Alerts**

Configure the SMTP properties and add email recipients on the **Mail Alert** tab to receive email notifications for server faults.

#### **Before you begin**

You must log in as a user with admin privileges to perform this task.

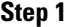

- **Step 2** In the **Admin** menu, click **Communication Services**.
- **Step 3** In the **Communications Services** pane, click the **Mail Alert** tab.
- **Step 4** In the **SMTP Properties** area, update the following properties.

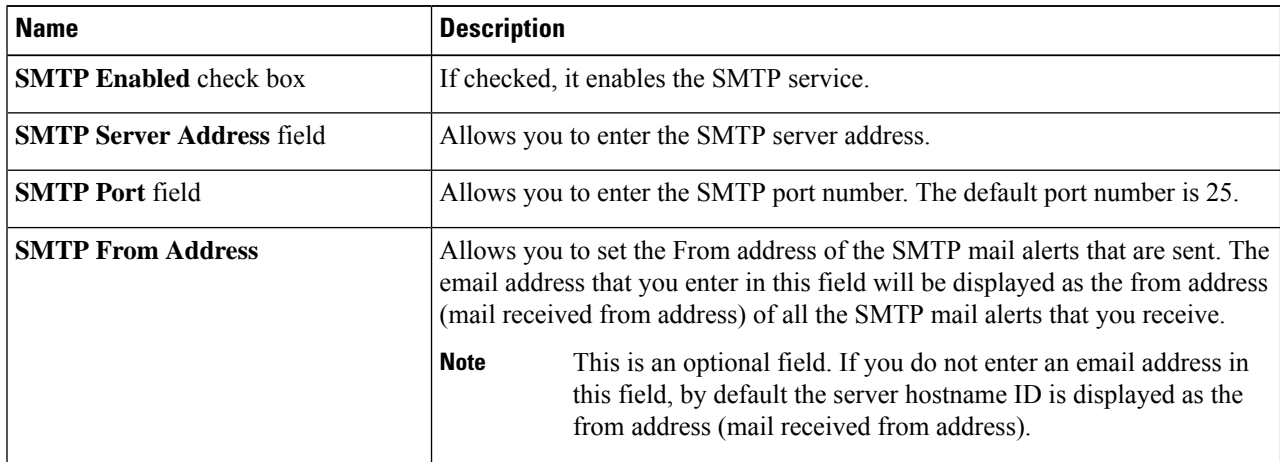

#### **Step 5** In the **SMTP** Recipients area, do the following:

a) Click the **Add (+)** button to add the email recipients to whom notifications should be sent. Enter the email ID and click **Save**.

To delete an email recipient, select the email recipient and click the **Delete (X)** button.

- b) **Minimum Severity to Report** drop-down list allows you to choose the minimum severity level for receiving the email alert. This can be one of the following:
	- Condition
	- Warning
- Minor
- Major
- Critical

If you choose a minimum severity level, the mail alerts are sent for that level and the other higher severity levels. For example, if you choose 'Minor' as the minimum severity level, you will receive email alerts for the minor, major, and critical fault events.

c) Click **Send Test Mail** to check whether the email recipient you added is reachable.

If the email address and the SMTP settings are valid, a confirmation pop-up window appears with the message that an email has been sent. If the settings are not valid, a confirmation pop-up window appears with the message that no email has been sent. The **Reachability** column indicates whether test mails have been sent successfully to the email recipient. The **Reachability** column has one of the following values:

- **Yes** (if the test mail has been sent successfully)
- **No** (if the test mail has not been sent successfully)
- **na** (if no test mail has been sent)

#### **Step 6** Click **Save Changes**.

#### **Troubleshooting**

The following table describes troubleshooting suggestions for SMTP mail alert configuration issues (when the reachability status is **No**) that may appear in the Cisco IMC logs:

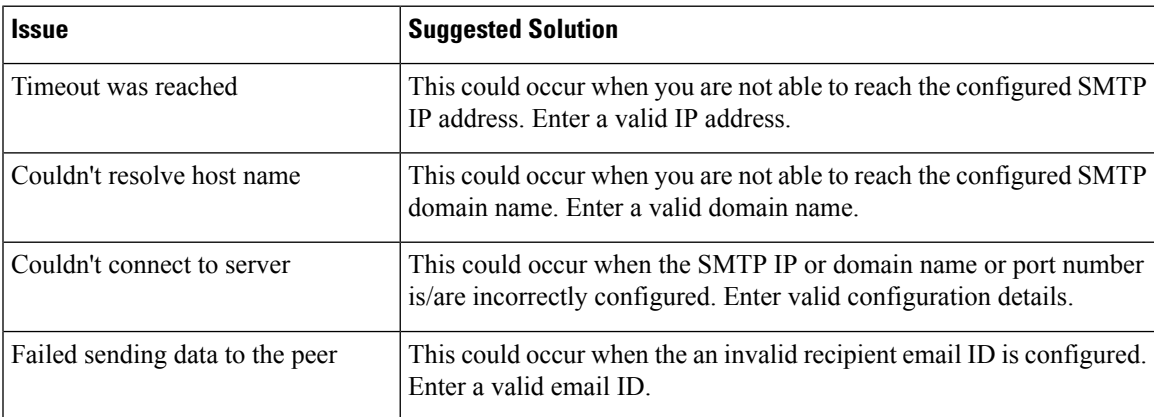

### **Adding SMTP Email Recipients**

Add email recipients on the **Mail Alert** tab to receive email notifications for server faults.

### **Before you begin**

- You must log in as a user with admin privileges to perform this task.
- Configure the SMTP server properties in the SMTP Properties area. See [Configuring](#page-13-1) SMTP Server For [Receiving](#page-13-1) Email Alerts, on page 14
- **Step 1** In the Navigation pane, click the **Admin** menu.
- **Step 2** In the **Admin** menu, click **Communication Services**.
- **Step 3** In the **Communications Services** pane, click the **Mail Alert** tab.
- **Step 4** In the **SMTP Recipients** area, do the following:
	- a) Click the **Add (+)** button to add the email recipients to whom notifications should be sent. Enter the email ID and click **Save**.
	- b) **Minimum Severity to Report** drop-down list allows you to choose the minimum severity level for receiving the email alert. This can be one of the following:
		- Condition
		- Warning
		- Minor
		- Major
		- Critical

If you choose a minimum severity level, the mail alerts are sent for that level and the other higher severity levels. For example, if you choose 'Minor' as the minimum severity level, you will receive email alerts for the minor, major, and critical fault events.

c) Click **Send Test Mail** to check whether the email recipient you added is reachable.

If the email address and the SMTP settings are valid, a confirmation pop-up window appears with the message that an email has been sent. If the settings are not valid, a confirmation pop-up window appears with the message that no email has been sent. The **Reachability** column indicates whether test mails have been sent successfully to the email recipient. The **Reachability** column has one of the following values:

- **Yes** (if the test mail has been sent successfully)
- **No** (if the test mail has not been sent successfully)
- **na** (if no test mail has been sent)